# Utilización de mi webcam para comunicarme mediante Skype™

Esta información se aplica a las siguientes webcams:

- Blog Webcam
- Dualpix HD Webcam
- Webcam Deluxe
- **Webcam Classic**

Notas: La configuración de la aplicación de mensajería, explicada a continuación, sólo tiene que realizarse la primera vez que la utilices con la webcam. Las veces siguientes puedes realizar directamente las comunicaciones de vídeo.

Hercules recomienda que utilices Skype versión 2.5 o posterior, y que instales las últimas actualizaciones disponibles.

## Configuración de Skype

#### - Selecciona Herramientas/Opciones. Activar Stype V  $\overline{\mathbf{S}}$  Privacidad - En la lista de opciones de la izquierda, haz clic en Video. Notificacione : ani Deluxe<br>sitivo por defecto  $\Delta^{\delta}$  Alertas de sonid - Selecciona tu webcam de la lista. (N<sup>2</sup>) Dispositivos d  $\boxed{H}$  Teclado **A** conexis .<br>Ilsta de Contactos Desvio Llam<br>V Puedo de ideo ac  $\overline{\mathbf{a}}$ .<br>Hista de Cont A Mensajes SM **O**<br>Avanzada Guarda Cancelar - Haz clic en el botón Test Webcam. Tu imagen debería  $\Box$ o $\times$ S Test Webc aparecer en la ventana de visualización. Deberías verte en el área de abajo. Si no puedes, asegurate que tu<br>webcam está conectada y revisa tu configuración. tono…). - Haz clic en Cerrar. - Marca el cuadro Iniciar mi vídeo automáticamente debajo de Cuando estoy en una llamada. - Haz clic en Guardar. Opciones video Skype | Configuración Webcam  $\boxed{\phantom{1} \quad \text{Cerrar} }$

## - Ejecuta Skype.

- Si lo deseas, haz clic en el botón Configuración webcam para acceder a los ajustes de Hercules Dualpix HD (brillo,

### Inicio de una videollamada

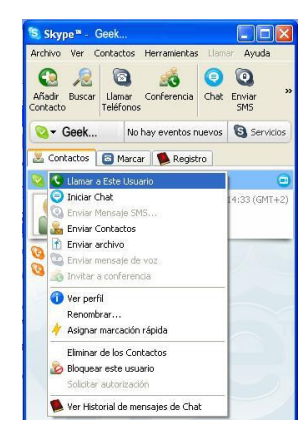

- En tu lista de contactos, haz clic derecho en un contacto.

- Selecciona Llamar a este usuario.

La videollamada sólo es posible si tus contactos también están equipados con una webcam y si aceptan tu llamada.